# RETTLEIAR FOR FØRING AV REFUSJONSKRAV I VISMA EXPENSE FOR PRIVAT UTFØRING AV SKOLESKYSS

## Innhald

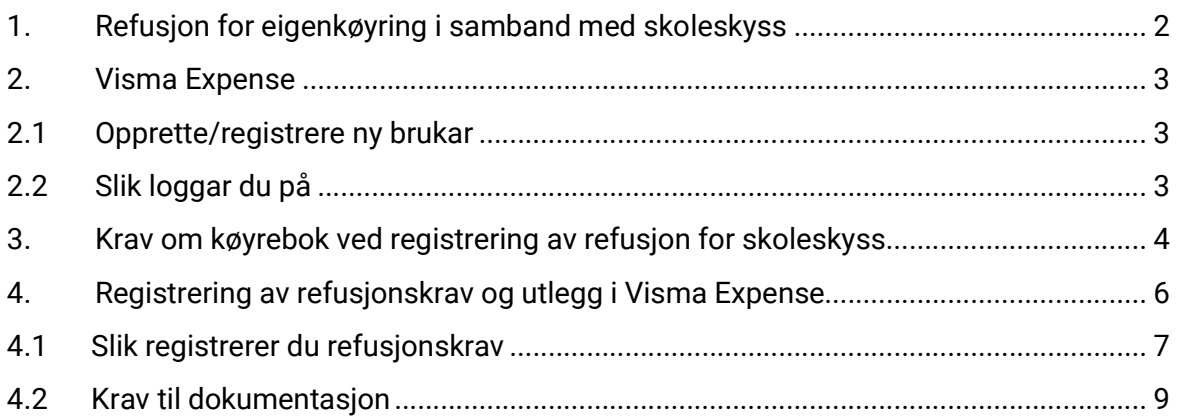

## Innleiing

For elevar i Vestland fylkeskommune som har fått innvilga til tilrettelagt skoleskyss med eigentransport, må den enkelte skyssutøver registrere krav om refusjon til fylkeskommunen v/Skyss. Skoleskyss med eige transportmiddel skal vere søkt inn og godkjent av Skyss på førehand.

Vestland fylkeskommune nyttar Visma Expense, som er eit heilelektronisk system kor den som set fram krav registrerer refusjonskravet med utlegg.

# **Hurtigrettleiing**

Før køyring:

1. Søk om tilrettelagt skoleskyss og om å utføre skyssen privat. Søknad sendast via skolen.

Etter køyring:

- 1. Fyll inn refusjonsskjema og få dette attestert av skolen. Fyll inn køyrebok dersom du vil ha refusjon utbetalt som km-godtgjersle. Gjer klar kvitteringar og dokumentasjon på utlegg.
- 2. Dersom du søkjer om refusjon for første gong: Send skjema «Ny brukar i Visma Expense - Skoleskyss» til skoleskyss@skyss.no
- 3. Logg inn i Visma Expense.
- 4. Før refusjonskrav etter oppskrift i denne rettleiaren. Last opp all relevant dokumentasjon.

Alle skjema for å søkje om refusjon for skoleskyss finn du her: https://www.skyss.no/reise/skoleskyss/reglement-og-skjema/

## 1. Refusjon for eigenkøyring i samband med skoleskyss

#### 1.1 Kort om tilrettelagt skoleskyss med eigenkøyring

For elevar som har fått innvilga tilrettelagt skyss kan ein søke om å utføre dette som eigentransport med refusjon. Skyss med eige transportmiddel skal vere søkt inn og godkjent av Skyss på førehand. Det blir ikkje godtgjort for køyring dersom de ikkje har fått vedtak om skoleskyss med eigenkøyring.

Køyregodtgjersle vert gitt for køyring til og frå skolen sine ordinære start- og sluttider. Elevar i grunnskolen i 1-4.klasse med innvilga ordinær skoleskyss har ikkje rett på køyregodtgjersle til SFO-tider. Unntak gjeld for elevar med skoleskyss innvilga på medisinsk grunnlag.

Skyssutøvar som utfører privat skyss og køyrer eins ærend får dekka reise både tur og retur.

#### 1.2 Utbetaling og skatt

Refusjonen blir utbetalt etterskotsvis, og berre dokumenterte utlegg blir refundert. Skyssutøvar skal sjølv registrere i Visma Expense.

Refusjon vert utbetalt etter Helfo sine satsar for transport i samband med behandling. Satsar per 1.1.2023:

- Bil kr 2,90 pr. km.
- Passasjer kr 0,45 pr. km. for kvar ekstra passasjer utover den første eleven
- Utlegg: Bompengar, ferje m.m. (skal vere dokumentert)

Minstesats: Kr 75 pr. tur

Køyregodtgjersla må innrapporterast som løn til likningsmyndigheitene. Refusjon for kmgodtgiersle er ikkje trekkpliktig (utbetalinga er skattefri).

Ved godtgjersle over km-satsar, vil delen som overstige satsane bli rekna som honorar og vil vere skattepliktig. Skattetrekk inntreff oftast ved korte køyreavstandar godtgjort med ein fast minstesats pr. tur.

#### Dersom du ikkje førar køyrebok, vil du berre få utbetalt minstesats per tur og heile summen må førast som honorar (skattepliktig).

Døme på utrekning for tur heim-skole på 5 km: Km-godtgjersle: 2,90,- x 5 = kr. 14,50 (skattefritt) Honorar: Minstesats 75 - 14,50 = 60,50 (skattepliktig beløp)

Skyssutøvarar som mottek køyregodtgjersle blir registrert og får utbetalinga via Vestland fylkeskommune sitt lønssystem som følger faste månadlege utbetalingsdatoar. For dei som blir pålagt skattetrekk, blir skattekort henta inn elektronisk.

## 2. Visma Expense

Den nye utlegg- og reiserekningsløysningen til Vestland fylkeskommune heiter Visma Expense, og er eit heilelektronisk system kor den som set fram krav registrerer refusjonskrav og utlegg.

Det er berre den registrerande part som kan endre på innhaldet i reiserekninga. Det er ikkje mogleg for Skyss å sette fram krav på vegne av skyssutøver, og dermed vil eventuelle feilføringar av refusjon og beløp kunne føre til avvising og at skyssutøver må føre kravet på nytt. Dersom du får krav i retur frå Skyss vil vi forklare kva som manglar eller er ført feil, og du kan ta kontakt med skoleskyss@skyss.no for meir informasjon om ønskeleg.

## 2.1 Opprette/registrere ny brukar

Er det første gang du skal søke om refusjon fyller du ut skjema «Ny brukar i Visma Expense – Skoleskyss» og sender til skoleskyss@skyss.no. Du vil få tilbakemelding når brukaren din er oppretta. Ver likevel obs på at det kan gå nokre dagar frå brukaren din er oppretta til registreringa er fullført i systemet.

## 2.2 Slik loggar du på

Ved første gangs pålogging:

Dersom du er ein heilt ny brukar av Visma.net Expense og aldri har vore logga inn tidlegare, har du fått tilsendt ein e-post med beskjed om at brukaren din må aktiverast. Du aktiverer via lenkje i e-post, som tar deg direkte vidare i Visma Expense.

NB! Dersom du ikkje har fått e-post frå Visma etter nokre dagar, kan du likevel gå til home.visma.com og følgje stega under.

# Visma.net Expense pålogging

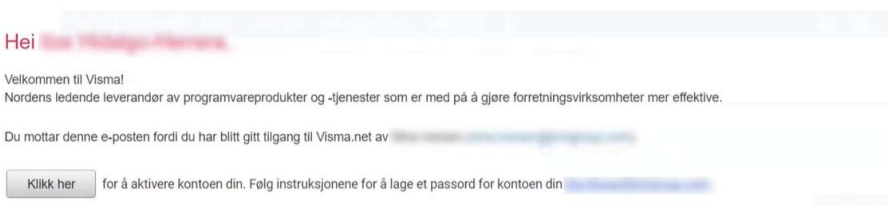

NB! Ved første gangs pålogging i Visma Expense:

- Legg inn e-post i feltet «E-postadresse» og trykk «Glemt ditt passord?»
- Du har no fått ein e-post tilsendt, med beskjed om å angi nytt passord.
- Følg prosessen vidare.

Ved seinare pålogging nytter ein registrert e-postadresse og oppretta passord for brukar.

## 3. Krav om køyrebok ved registrering av refusjon for skoleskyss

Ved alle registreringar om refusjon etter km-godtgjersle må du som skyssutøver legge ved køyrebok. Her fyllar du dei mest sentrale detaljane, så reknar malen ut summane for deg. Mal for køyrebok visar også døme på utfylling og utrekning. OBS! Når du har fylt ut køyrebok, må du lagre den som PDF.

Du finn mal for køyrebok her: https://www.skyss.no/reise/skoleskyss/reglement-ogskjema/

OBS: Viss du ikkje legg ved utfylt køyrebok vil du berre få utbetalt honorar tilsvarande minstesatsen (kr. 75,-) per tur. Heile summen vert trekkpliktig.

Slik går du fram ved utfylling av køyrebok:

1. Fyll inn grunnleggjande informasjon om skyssen for eleven, kva skoleår det gjeld og periode

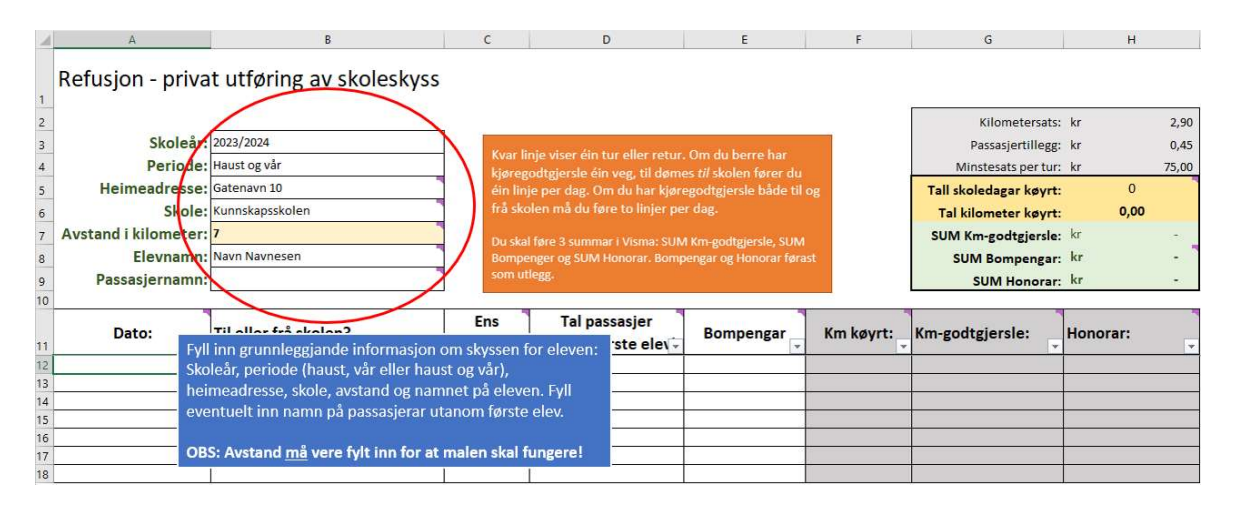

TIPS: Viss du køyrer til fleire adresser, til dømes viss eleven har delt bustad eller nokon dagar bur på avlastningsheim, må du føre ei køyrebok per adresse.

## 2. Fyll ut informasjon om den enkelte turen

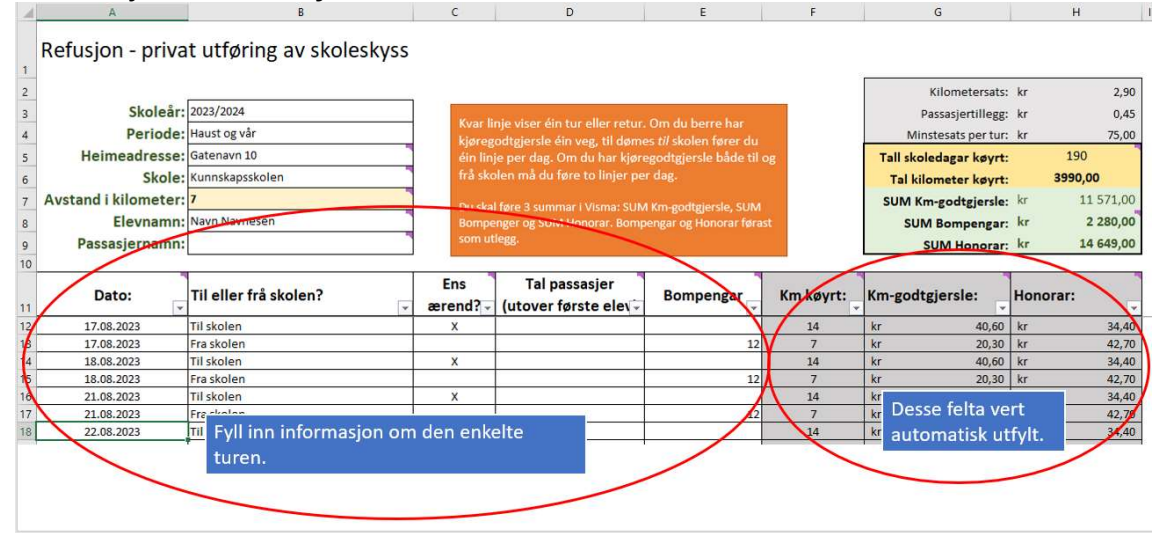

TIPS: Viss du køyrer meir enn ein elev fører du deira namn under «Passasjernamn». Du må skrive tal på passasjerer (i tillegg til den første eleven) i kolonne «Passasjer» på kvar tur.

### 3. Informasjon som er likt for alle turar kan kopierast nedover radene. Dato må fyllast ut manuelt.

Sjå døme på utfylling i mal. Det ligg ferdig utfylte datoar i døme som viser to turar per dag etter rettleiande skolerute i Bergen kommune.

For å hjelpe deg å fylle inn riktig er det lagt inn ein del reglar i køyreboka. Du kan berre få godtgjersle for 2 turar per dag, ein tur og ein retur. Dersom du fører meir enn to turar på same dato vert desse markert i raudt.

Du kan heller ikkje føre opp skoleskyss i helgar, feriar og skolefrie dagar. Dersom du legg inn ein dato som fell på laurdag eller søndag får du opp ein informasjonsboks slik at du kan rette opp turen.

## 4. Lagre utfylt køyrebok som PDF

Når du er ferdig med å fylle ut køyreboken, må den lagrast som PDF-fil. Dette er fordi ved opplasting av fil i Visma Expense, som du skal gjere seinare, så vil ikkje systemet godta Excel som filformat.

Vel ''skriv ut'' og sjekk at bilete er tilsvarande som under før du lagrar som PDF. Malen er allereie innstilt med riktige val, men vi ber om at du sjekkar for ordens skuld.

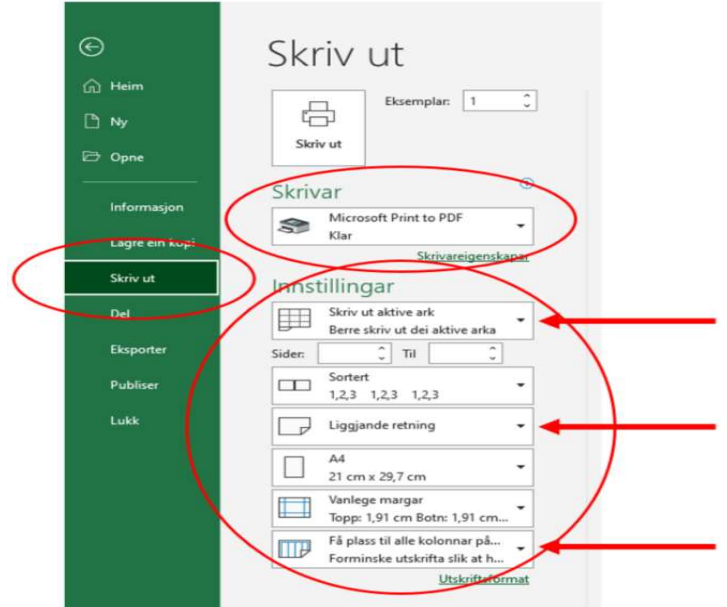

5. Oppsummering av skjema ligg øvst i arket.

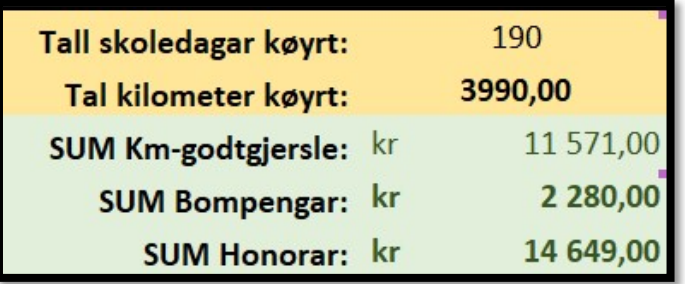

Nærare oppskrift for føring i Vimsa Expense følgjar i kap.4, kor oppsummering frå køyrebok skal nyttast slik:

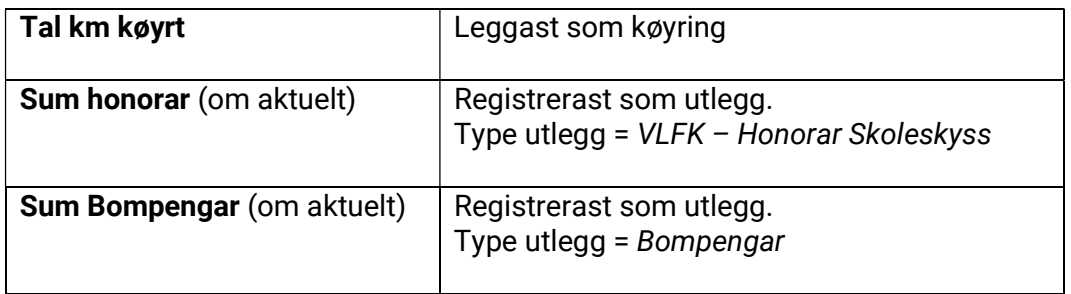

## 4. Registrering av refusjonskrav og utlegg i Visma Expense

I Visma Enterprise skal du sjølv føre krav om godtgjering. Systemet har merka felt med raude stjerner der ein må fylle ut og ein kjem ikkje vidare om ein ikkje har fylt ut alt ein skal.

## Før du startar må du ha klart følgjande:

- Utfylt refusjonsskjema som er attestert frå eleven sin skole
- Ferdig utfylt køyrebok dersom du skal ha km-godtgjersle. Denne visar sum for tal km for periode og eventuelt honorar og utlegg. OBS! Hugs å lagre den som PDF (sjå beskriving i kap. 3 under punkt 4)
- Dersom du har utlegg på bompengar, må du ha kvitteringar for dette

#### 4.1 Slik registrerer du refusjonskrav

1. Først fyllar du inn detaljer for reise/reiserekning

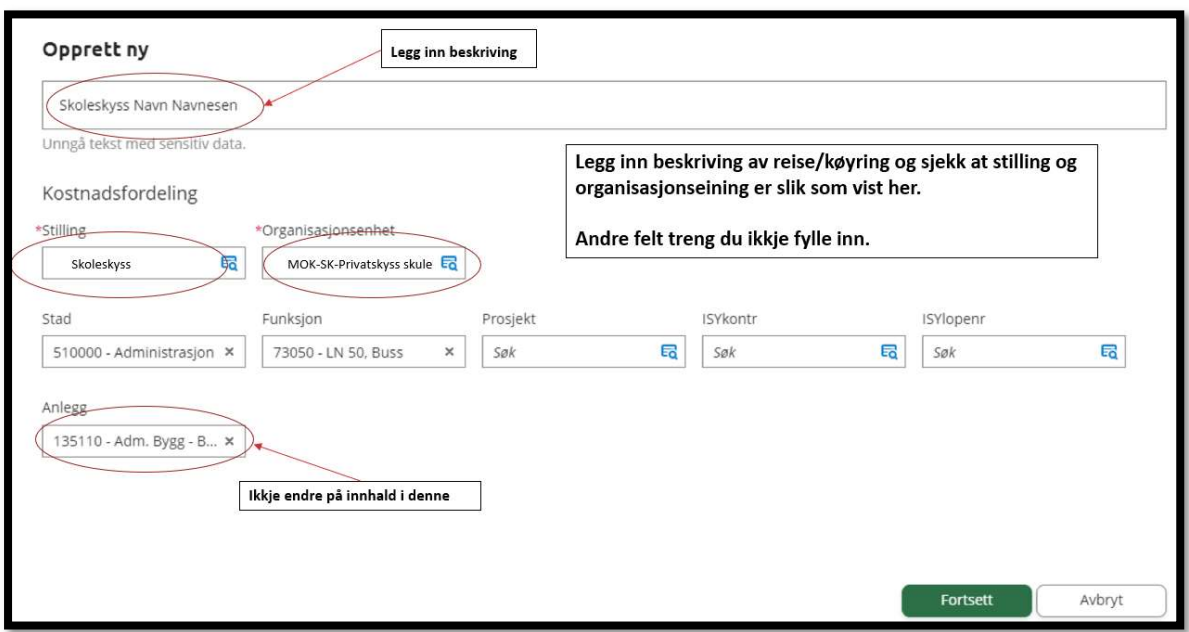

Du skal no leggje til køyring og utlegg:

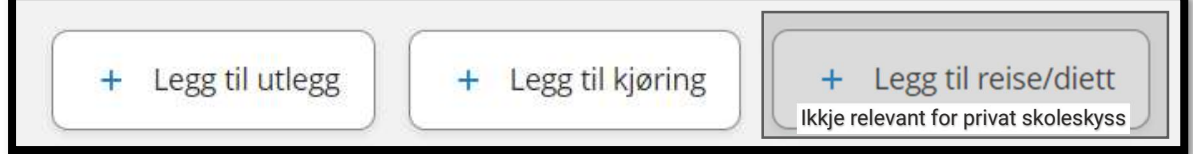

#### 2. Registrering av km-godtgjersle

Legg til ''Kjøring'', og fyll ut som vist under ( kor elevnamn spesifiserast individuelt i høve til kven det gjeld)

Du skal nytte totalt tal kilometer køyrt for aktuell periode, som allereie er utrekna i din køyrebok. Når du så vel ''Skoleskyss-kilometergodgjørelse'' under køyretøy vil sum for km-godtgjersle automatisk bli rekna ut.

NB! Du må hugse å sette ''Skoleskyss-kilometergodgjørelse'' som val under køyretøy, elles kan ikkje krav godkjennast og du vil få det i retur.

Legg ved køyrebok du har lagra som PDF-fil.

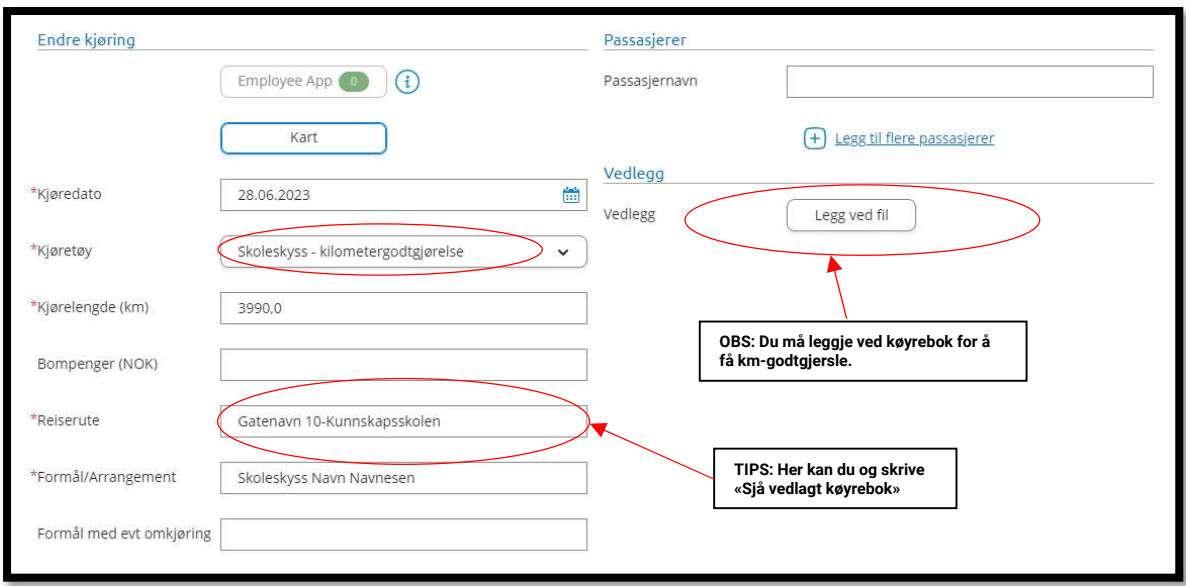

#### Registrering av Honorar

Legg til ''utlegg'', og nytt type utlegg = VLFK – Honorar Skoleskyss.

Dersom du ikkje har nytta køyrebok, skal heile summen førast som honorar. Du får utbetalt minstesats på kr 75,- per skoletur du har køyrt (maks kr 150,- per dag). Heile summen blir då skattepliktig.

Dersom du nyttar køyrebok førar du summen som visast under SUM Honorar, sjå kap. 3. under punkt 5 i rettleiar.

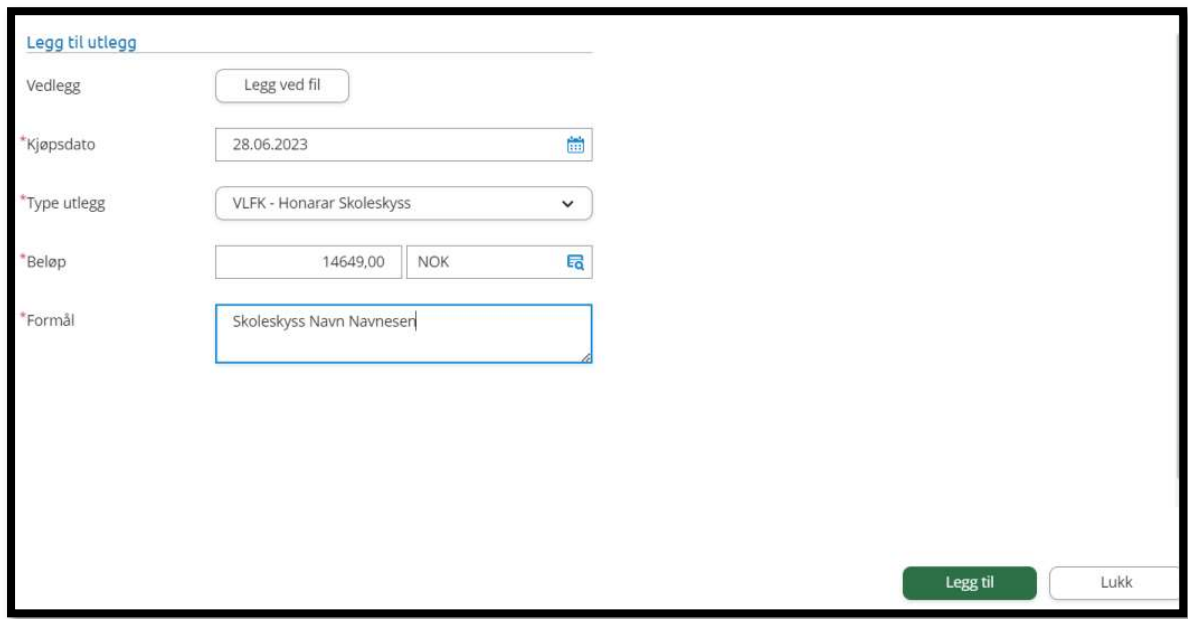

#### . Registrering av utlegg ved bompengar

Legg til ''utlegg'' nytt type utlegg = Bompengar. Du må alltid laste opp kvittering knytt til utlegg for bompengar.

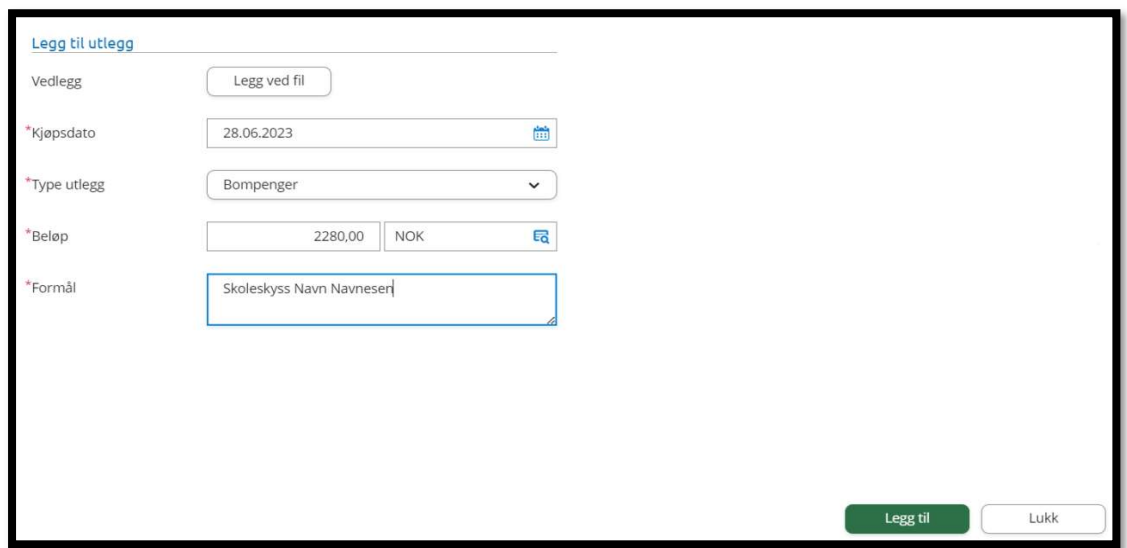

## 4.2 Krav til dokumentasjon

Det er følgjande dokumentkrav til alle registrering om køyregodtgjersle for eigentransport skoleskyss:

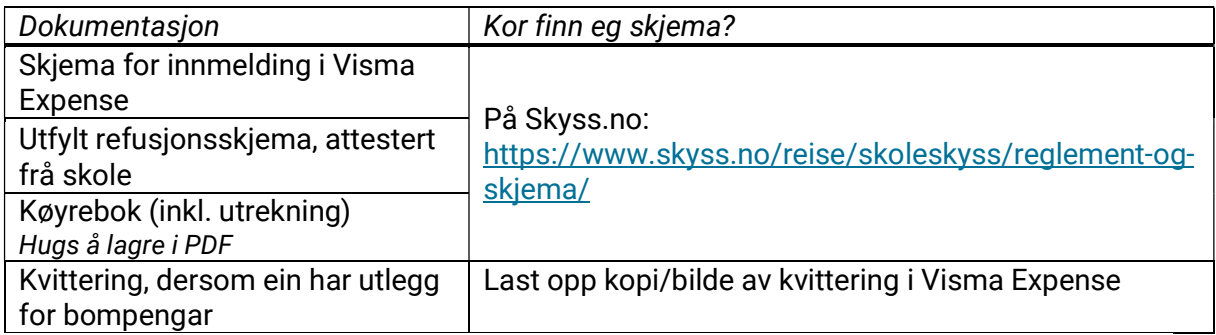

Under registrering (uavhengig av om det gjeld køyring eller utlegg) er det valmoglegheit for å laste opp vedlegg.

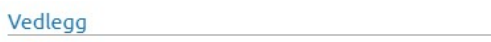

Vedlegg

Legg ved fil